### <span id="page-0-4"></span>**10.1" Tablet-PCs Benutzerhandbuch [ Deutsch ]**

#### **INHALTSVERZEICHNIS**

‧[Bemerkung](#page-0-0)

#### ‧[Vorwort](#page-0-1)

[1.1 Hinweise zu diesem Handbuch](#page-0-2)

#### [1.2 Notieren Sie](#page-0-3)

#### ‧[Grundsätzliches](#page-1-0)

[2.1 Produktübersicht](#page-1-1)

- [2.2 Vorbereiten des Tablet-PCs](#page-1-2)
- [2.3 Reinigung des Displays](#page-1-3)
- [2.4 Übersicht über die Einstellung](#page-1-4)

#### ‧[Starten des Systems](#page-2-0)

[3.1 Startbildschirm](#page-2-1)

[3.2 Musik](#page-2-2)

[3.3 Programme/Einstellungen/E-Mail/Wallpapers](#page-3-0)

[3.4 Galerie](#page-4-0)

[3.5 Kamera](#page-5-0)

#### [3.6 WiFi \(WLAN\)](#page-6-0)

[3.7 Bluetooth](#page-6-1)

[3.8 Gravitations-Sensor \(G-Sensor\)](#page-6-2)

- [3.9 Wie übertrage ich Dateien?](#page-6-3)
- [4.0 Verbindung mit dem App-Store](#page-6-4)

[5.0 Software-Update-Funktion des Tablet-PCs](#page-6-5)

#### ‧[Zubehör](#page-8-0)

‧[Kundendienst](#page-9-0)

‧[Übereinstimmungserklärung & Eingeschränkte Garantie](file:///D|/Tablet%20PC/ViewPad10s/userguide_NON3G/compliance/ViewPad10s_ComplianceInformation_DEU.pdf)

│[Oben](#page-0-4)│

#### <span id="page-0-0"></span>**Bemerkung**

Die Abbildungen in diesem Handbuch dienen lediglich zur Illustration.

Die Produktspezifikation kann regional unterschiedlich sein.

Die Informationen in diesem Handbuch unterliegen der möglichen Änderung ohne vorherige Ankündigung.

DER HERSTELLER ODER WIEDERVERKÄUFER LEHNT JEGLICHE HAFTUNG AB, DIE SICH AUS FEHLERN ODER AUSLASSUNGEN IN DIESEM HANDBUCH ERGEBEN. EBENSO WIRD DIE HAFTUNG FÜR SCHÄDEN ABGELEHNT, DIE AUS DEN INHALTEN UND DEM GEBRAUCH DIESES HANDBUCHES FOLGEN.

Die Informationen in diesem Handbuch unterliegen dem Copyright. Kein Teil dieses Handbuchs darf ohne schriftliche Genehmigung des Rechteinhabers fotokopiert oder in irgend einer Form reproduziert werden.

Die in diesem Handbuch genannten Warenzeichen, Logos und Marken/Markennamen gehören den jeweiligen Eigentümern der Marke und unterliegen deren Copyright.

Die in diesem Handbuch beschriebene Software unterliegt einem Nutzungsvertrag. Das Kopieren und die Nutzung dieser Software darf nur in Einklang mit dem Lizenzabkommen erfolgen.

Dieses Produkt beinhaltet Technologien, die durch U.S.-Patente oder andere Urheberrechte geschützt sind.

Reverse Engineering und Reverse Assembling sind untersagt.

│[Oben](#page-0-4)│

#### <span id="page-0-1"></span>**Vorwort**

<span id="page-0-2"></span>**● 1.1 Hinweise zu diesem Handbuch**

**ACHTUNG: Befolgen Sie diese wichtigen Informationen zum sicheren Betrieb.**

#### **HINWEIS: Informationen für spezielle Situationen.**

│[Oben](#page-0-4)│

#### Produktregistrierung

Um Ihren zukünftigen Anforderungen entgegen zu kommen und weitere Produktinformationen zu erhalten, sobald sie zur Verfügung stehen, registrieren Sie Ihr Produkt im Internet unter der<br>URL: www.viewsonic.com. Mit Hilfe des

<span id="page-0-3"></span>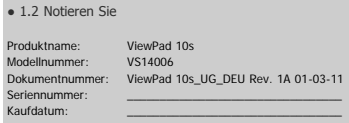

#### <span id="page-1-0"></span>**Grundsätzliches**

Diese Benutzerhandbuch enthält Anleitungen und Bilder zur Beschreibung wie dieser Tablet PC zu betreiben ist.

Es wird empfohlen, dieses Handbuch aufmerksam zu lesen, bevor dieser Tablet-PC in Betrieb genommen wird.

```
.Warnung
Tablet-PCs DARF NUR MIT DEN FOLGENDEN AC-NETZTEIL-MODELLEN
        :
VERWENDET WERDEN:
         DC input : 12V = 1A12W : Hersteller: Asian Power Devices INC.
```
**Modell: WA12I12R**

│[Oben](#page-0-4)│

#### <span id="page-1-1"></span>**● 2.1 Produktübersicht**

Dieses Kapitel beschreibt die Grundlagen dieses Tablet-PCs. Mit Hilfe der folgenden Abbildung lassen sich die Komponenten auf der abgebildeten Seite des Tablet-PCs identifizieren. Die

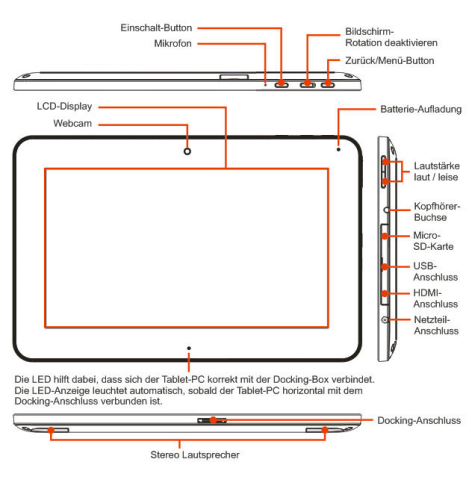

│[Oben](#page-0-4)│

#### <span id="page-1-2"></span>**● 2.2 Vorbereiten des Tablet-PCs**

Beachten Sie, dass das beigelegte AC-Netzteil speziell auf diesen Tablet-PC abgestimmt ist. Die Verwendung eines anderen Netzteil-Modells könnte den Tablet-PC oder angeschlossene Geräte beschädigen.

Verbinden Sie das Kabel des AC-Netzteils mit dem DC-Eingang auf der rechte Seite des Tablet-PCs.

Drücken Sie den Einschalt-Button um den Tablet-PC einzuschalten.

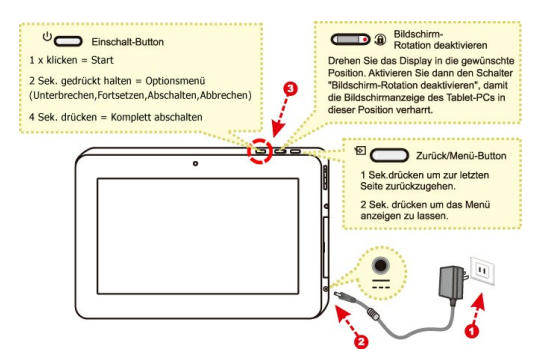

Warnung: Verwenden Sie keine minderwertigen Verlängerungskabel, da diese zu Schäden am Tablet-PC führen könnten. Dieser Tablet-PC wird mit dem passenden<br>AC-Netzteil ausgeliefert. Verwenden Sie kein anderes Netzteil zur Ver

**Hinweis: Das externe Netzteil kann während des Betriebs warm oder sogar heiß werden. Stellen Sie sicher, dass das Netzteil nicht verdeckt ist und vermeiden Sie den Körperkontakt damit.**

#### │[Oben](#page-0-4)│

<span id="page-1-3"></span>**● 2.3 Reinigung des Displays**

Befolgen Sie folgende Regeln zur äußerlichen Reinigung des Computers und zur Behandlung des Displays:

- 1. Schalten Sie das System aus und entfernen Sie alle Kabel.
- 2. Verwenden Sie ein leicht angefeuchtes, sauberes und weiches Tuch, welches nicht fusselt, um damit sacht die Displayoberfläche abzuwischen.
- 3. Sprühen Sie niemals Flüssigkeit direkt auf das Display.

#### **HINWEIS: Die Farbe und Spezifikation des Produkts hängt von der gelieferten Version ab.**

│[Oben](#page-0-4)│

#### <span id="page-1-4"></span>**● 2.4 Übersicht über die Einstellung**

- 1. Sprache auswählen.
- 2. Datum, Zeitzone und Uhrzeit einstellen.
- 3. Setup-Assistent beenden; nun können Sie Ihr Tablet nutzen.

│[Oben](#page-0-4)│

<span id="page-2-1"></span><span id="page-2-0"></span>**● 3.1 Startbildschirm**  $\overline{a}$ 100% 12:56 AM 3  $\overline{\mathbf{a}}$  $3Q$ Your tal alled with Flash player now, Flash player will be available for **a**<br>lick the "AnnDownload" icon on your Tablet to check the wail oad at end of J<br>r of Flash plays H  $\widehat{\mathbf{a}}$ 모.  $\mathbf{z}$ يف Ò 2 **A** 

Indikator-Leiste - Meldung: Anzeige von Echtzeit-Informationen. Statusleiste - Status: Anzeige Start, Zurück, Batterie, Lautstärke, WLAN, Bluetooth, 3G, Signalstärke, Uhr usw.

a. Berühren für die Website-Navigation.

b. Berühren zur **Hille** Anzeige aller installierten Apps.

c. Berühren für die WLAN-Einstellungen.

Widgets: Schnellsuche, Eingabe von Textfolgen im Leerfeld zum Beginn der neuen Suche

Werkzeugleiste: E-Mail, Internet, Galerie, Kamera, Musik, Einstellungen, AppDownload

**Warnung: Die Micro-SD-Karte sollte vor dem Entfernen abgemeldet werden (unmount).**

**(Setting** → **"SD card & device storage"** → **Unmount SD card)**

### │[Oben](#page-0-4)│ **● 3.2 Musik**

<span id="page-2-2"></span>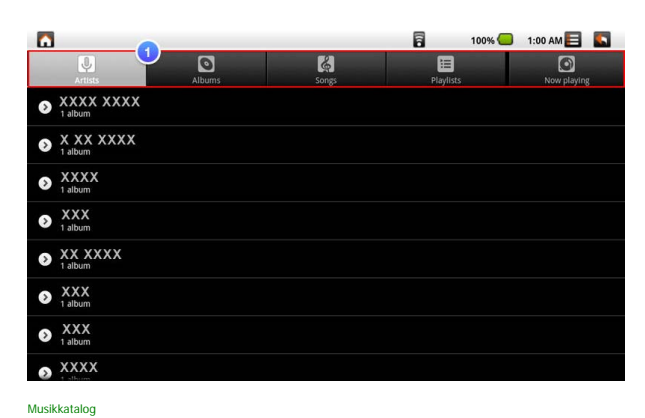

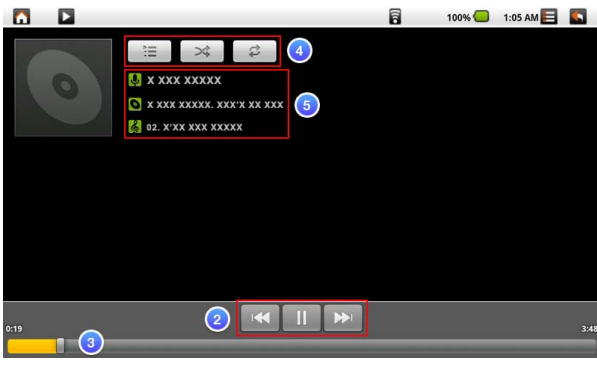

Aktuelle Wiedergabe

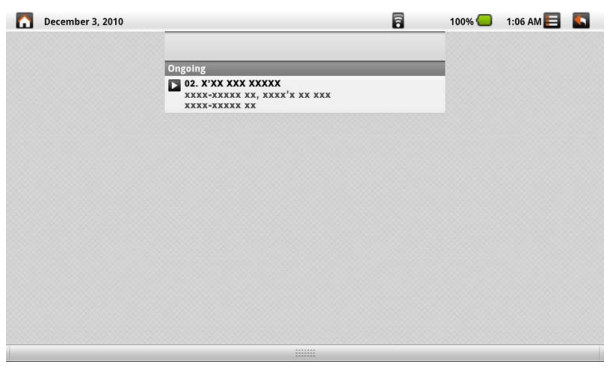

Aktuelle Wiedergabe an der Pull-Down-Infoleiste

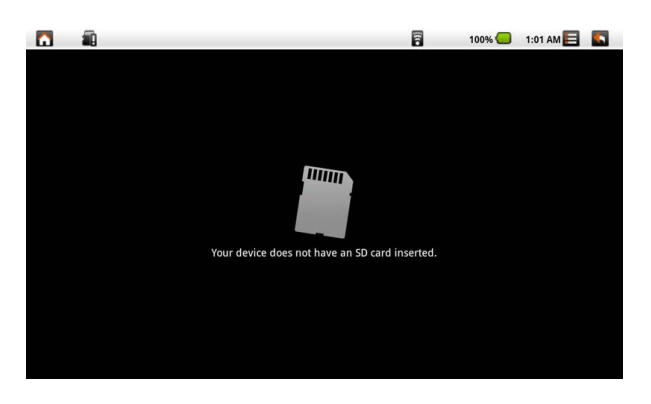

- **Hinweis: Stellen Sie sicher, dass eine SD-Karte eingesteckt ist, bevor Sie die eingebaute Musik verwenden.**
- 
- Alle unterstützten Dateiformate des Android-BS sortieren. Künstler, Album, Songs, Wiedergabelisten, aktuelle Wiedergabe auswählen
- Wiedergabe / Pause / Nächster / Vorheriger Song
- Zeitleiste
- Wiedergabeliste / Shuffle / Alle wiederholen (1)
- Current song (Aktuelles Lied)

│[Oben](#page-0-4)│

#### **● 3.3 Programme / Einstellungen / E-Mail / Wallpapers**

<span id="page-3-0"></span>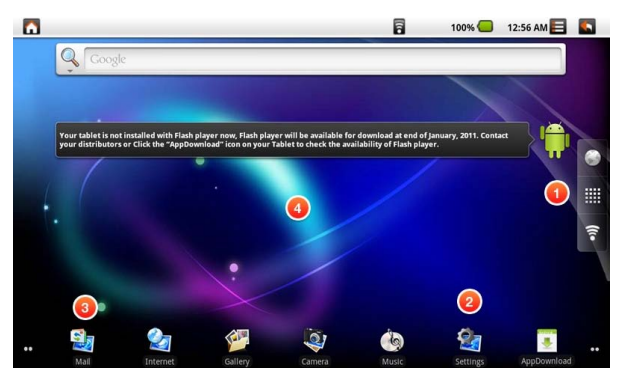

Programme : Zeige alle installierten Programme an.

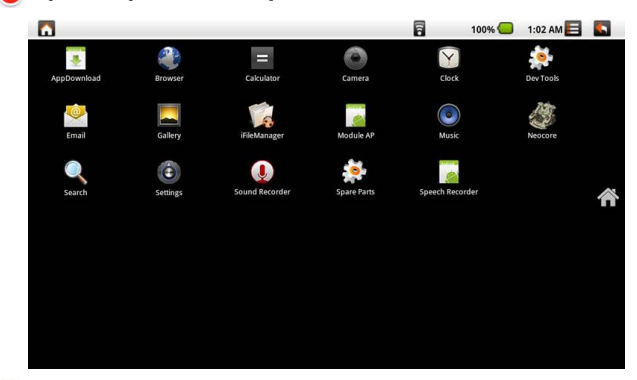

Einstellungen : Link zu den Standard-Android-Einstellungen.

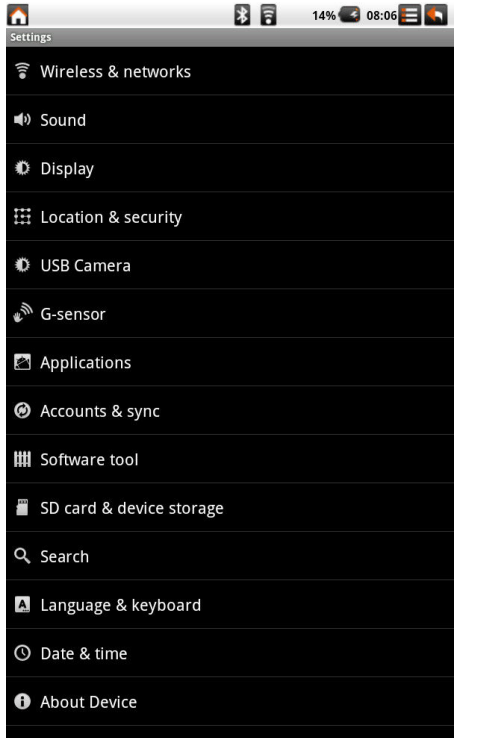

Tippen Sie auf Settings (Einstellungen) um zu den Standard-Android-Einstellungen zu gelangen

E-Mail: Link zur Standard-Android-E-Mail

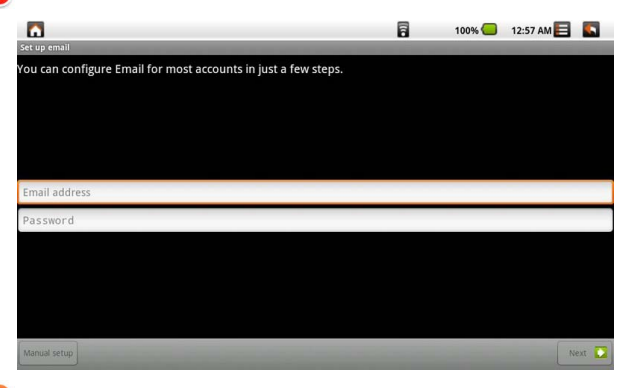

Langer Klick auf dem Desktop

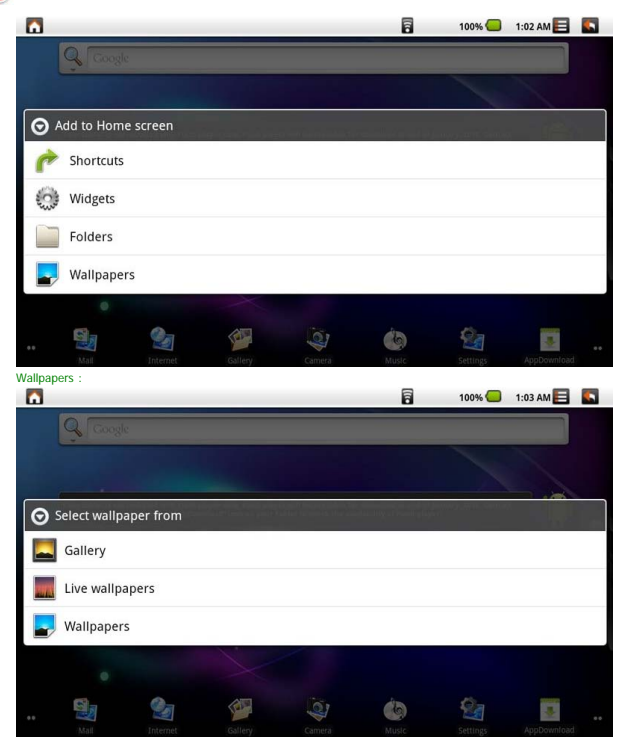

<span id="page-4-0"></span>│[Oben](#page-0-4)│

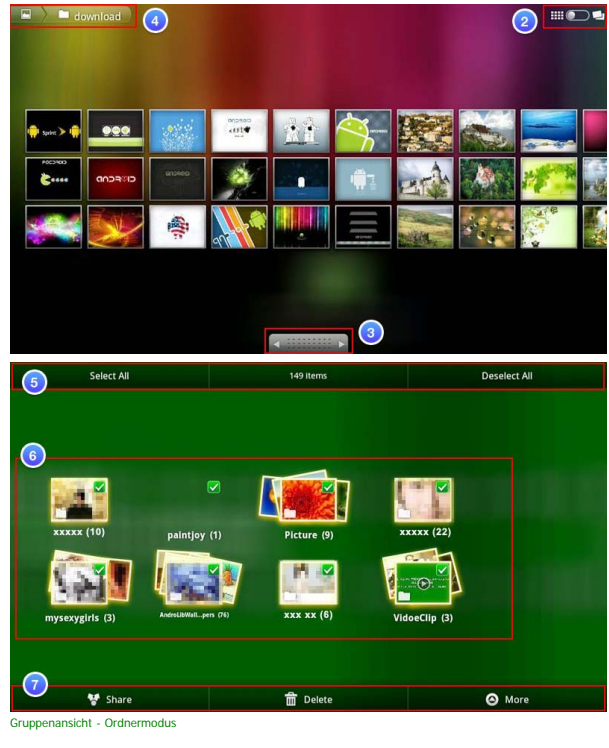

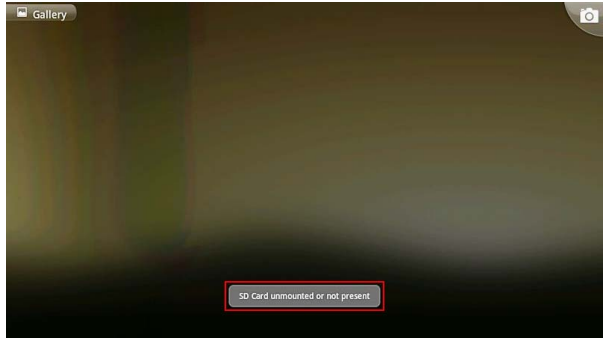

**Hinweis: Stellen Sie sicher, dass eine SD-Karte eingesteckt ist, bevor Sie die eingebaute Galerie verwenden.**

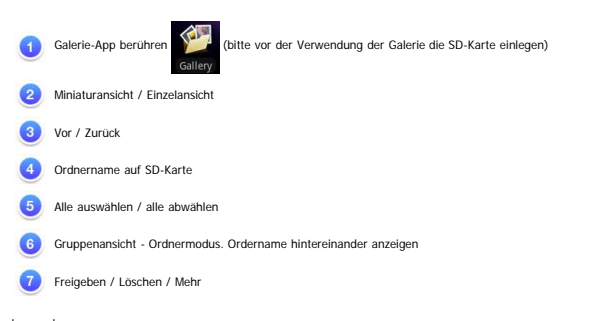

│[Oben](#page-0-4)│

#### **● 3.5 Kamera**

<span id="page-5-0"></span>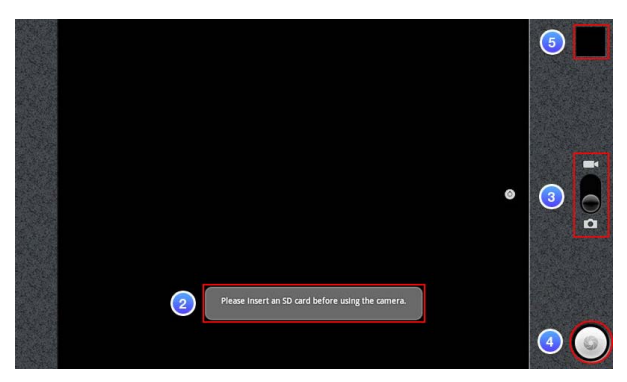

**Hinweis: Stellen Sie sicher, dass eine Micro-SD-Karte eingesteckt ist, bevor Sie die eingebaute Kamera verwenden.**

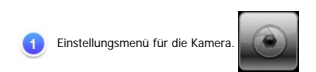

Stecken Sie eine SD-Karte ein, bevor Sie die Kamera verwenden.

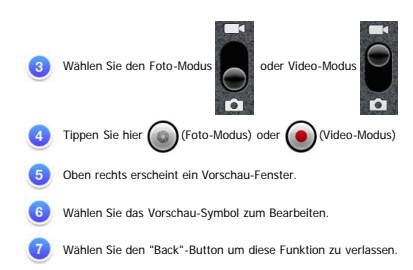

**Hinweis: Falls Sie die Kamera nicht verwenden können, dann führen Sie folgende Schritte aus:**

(a) Einstellungen -> USB Kamera

(b) Wählen Sie  $\sqrt{\ }$  oder  $\sqrt{\ }$  zum Einschalten der Kamera

(c) Wählen Sie den Home-Button in der Statusleiste

(d) Wählen Sie Programm

(e) Zurück

│[Oben](#page-0-4)│

#### <span id="page-6-0"></span>**● 3.6 WiFi (WLAN)**

- 1. Wählen Sie diesen Pfad: Settings -> Wireless & networks -> Wi-Fi settings
- 2. Zur Aktivierung von "Wi-Fi "(WLAN) ändern Sie  $\boxed{\checkmark}$  zu  $\boxed{\checkmark}$
- 3. Nach der Aktivierung der Verbindung erscheint die AP-Meldung.
- 4. Tippen auf den Home-Button in der Statuszeile.
- 5. Tippen Sie auf das Google-Symbol.
- 6. Tippen Sie auf das Textfeld um die virtuelle Eingabetastatur zu aktivieren.
- 7. Geben Sie die Web-Adresse ein.
- 8. Tippen sie auf "Go".

│[Oben](#page-0-4)│

#### <span id="page-6-1"></span>**● 3.7 Bluetooth**

- 1. Wählen Sie diesen Pfad -> Wireless & networks -> Bluetooth settings
- 2. Um "Bluetooth " zu aktivieren, ändern Sie  $\boxed{\checkmark}$  zu  $\boxed{\checkmark}$
- 3. Um alle "Bluetooth devices"(Bluetooth-Geräte) anzeigen zu lassen tippen Sie auf "Scan for devices".
- 4. Tippen Sie auf ein bestimmtes Bluetooth-Gerät bis eine Popup-Meldung eine Verbindung anzeigt.

│[Oben](#page-0-4)│

#### <span id="page-6-2"></span>**● 3.8 Gravitations-Sensor (G-Sensor)**

Sie können diese Funktion ausführen um die Kompatibilität einiger Spiele zu erhöhen und die Darstellung zu verbessern. 1. Wählen Sie Settings -> Gravitations-Sensor (G-Sensor)

│[Oben](#page-0-4)│

#### <span id="page-6-3"></span>**● 3.9 Wie übertrage ich Dateien?**

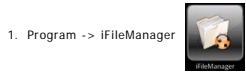

2. Hiermit lassen sich Dateien von einem externen USB-Gerät oder einer Micro-SD-Karte in den Tablet-PC kopieren.

│[Oben](#page-0-4)│

#### <span id="page-6-4"></span>**● 4.0 Verbindung mit dem App-Store**

1. Wählen Sie diesen Pfad um mehr Programme aus dem Internet downzuloaden: Program -> App Store

│[Oben](#page-0-4)│

#### <span id="page-6-5"></span>**● 5.0 Software-Update-Funktion des Tablet-PCs**

Wählen Sie Settings -> Software tool

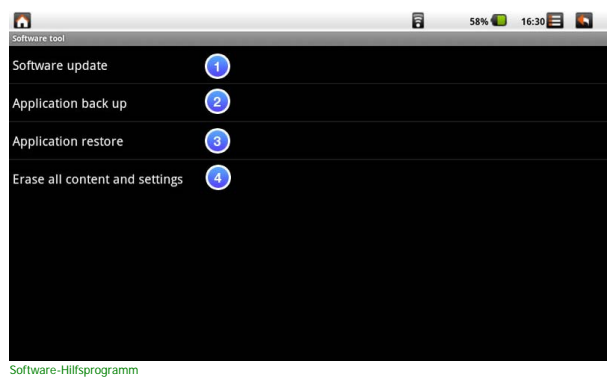

**HINWEIS: Die aktualisierte Datei erhalten Sie bei Ihrem Händler oder klicken Sie auf AppDownload , um die Software-Update-Datei herunter zu laden.**

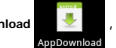

Software-Update : diese Funktion installiert eine "Hotfix"-Datei. Sie können die Update-Datei von einer Micro-SD-Karte starten.

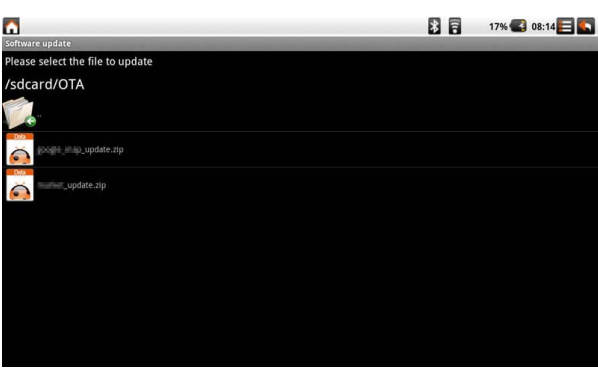

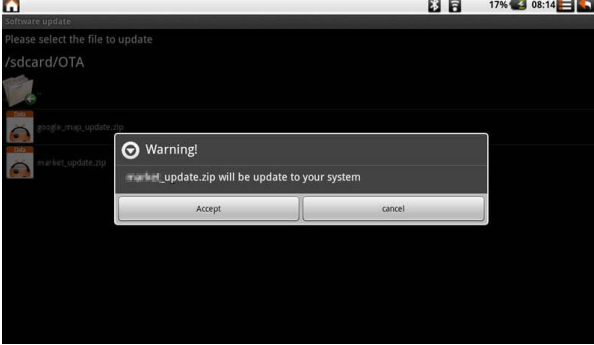

Application back up : Zur Sicherung der Systemdaten (einer Image-Datei) auf eine Micro-SD-Karte.

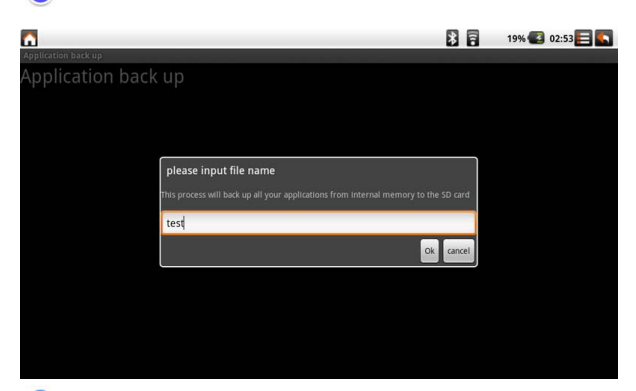

Application restore : Zur Wiederherstellung der Systemdaten (einer Image-Datei) von einer Micro-SD-Karte.

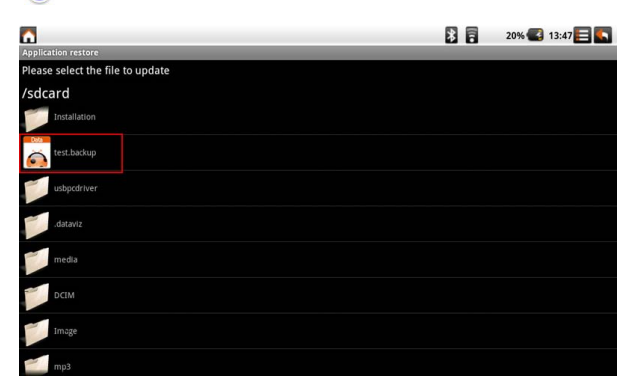

Akzeptieren Sie mit"Accept"und das System startet neu, wobei automatisch die aktualisierten Daten geladen werden.

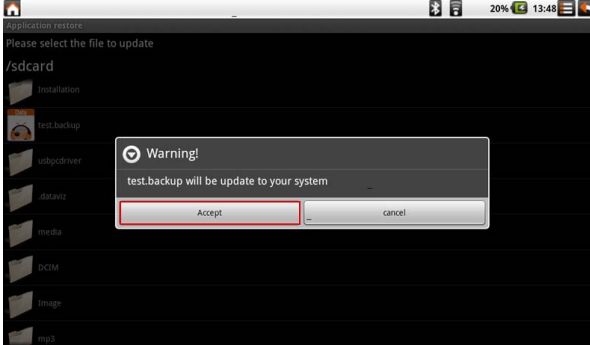

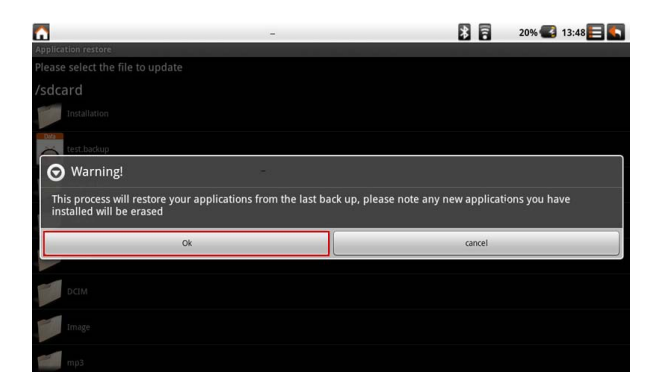

Erase all content and settings : Mit dieser Funktion wird das System in den ursprünglichen Auslieferungszustand zurückversetzt. Alle eigenen Programme gehen hierbei verloren.

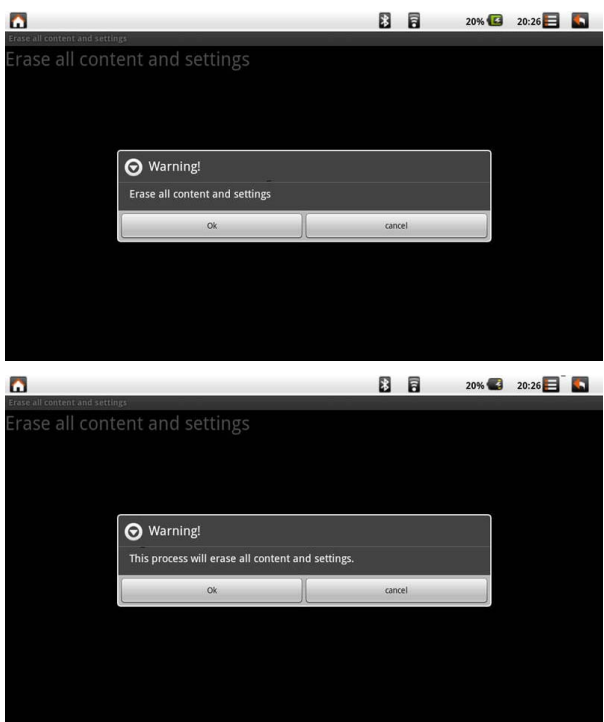

## │[Oben](#page-0-4)│

<span id="page-8-0"></span>**● Zubehör**

**Tablet-PCs Dock (Optional) :** Das Tablet-PCs Docking-Zubehör erlaubt den einfachen Zugriff auf den Docking-Anschluss zwecks Synchronisation oder Aufladung.

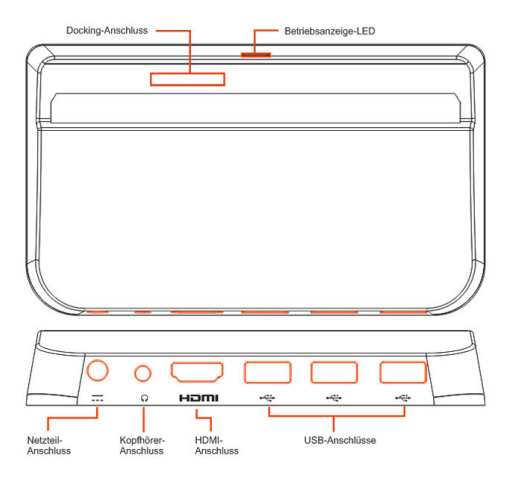

### **Anmerkung: 3 USB-Anschlüsse am Tablet-PC; es kann immer nur ein USB-Speichermedium angedockt werden. Lese- und Schreibvorgänge können nicht simultan vorgenommen werden.**

**Anmerkung:** Die Anordnung der Anschlüsse und Stecker am Gerät kann von der Abbildung abweichen.

#### │[Oben](#page-0-4)│

#### <span id="page-9-0"></span>**Kundendienst**

Für technische Unterstützung oder Kundendienst für Ihr Gerät sehen Sie bitte in der unten stehenden Tabelle nach, oder wenden Sie sich an Ihren Händler.<br>**HINWEIS:** Sie benötigen die Seriennummer Ihres Geräts.

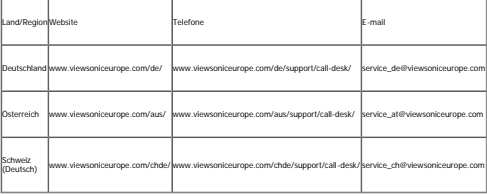

# **Übereinstimmungserklärung**

## **CE-Konformitat fur europaische Lander**

Das Gerat erfullt die Anforderungen der EMV-Richtlinie 2004/108/EG und der Niederspannungsrichtlinie 2006/95/EG.

## **Die folgende Information gilt nur für Mitgliedsstaaten der EU:**

Das rechts gezeigte Symbol weist auf Konformitat mit der Richtlinie uber Elektround Elektronik-Altgerate (WEEE) 2002/96/EG hin.

Produkte, die nicht diese Kennzeichnung tragen, durfen nicht im kommunalen Abfall entsorgt werden, sondern mussen in dem Rucknahme- und Sammlungssystem entsorgt werden, das je nach Land oder Gebiet entsprechend ortlichem Gesetz zur Verfugung steht.

Sofern Batterien, Akkus oder Knopfzellen mit dem Gerat geliefert werden, bedeuten die chemischen Symbole Hg, Cd, Pb, dass der jeweilige Energietrager einen Schwermetallanteil von mehr als 0,0005 % Quecksilber, mehr als 0,002 % Kadmium oder mehr als 0,004 % Blei aufweist.

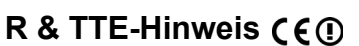

 $\epsilon$ 

Dieses WLAN-Modul erfullt die wesentlichen Anforderungen der R & TTE-Richtlinie der Europaischen Union (1999/5/EC). Dieses Gerat erfullt die folgenden Konformitatsnormen:

ETSI EN 300 328 EN 301 489 EN 301893 EN 301511 EN 301908-1 EN 62311

**Lander:** Deutschland, Grosbritannien, Niederlande, Belgien, Schweden, Danemark, Finnland, Frankreich, Italien, Spanien, Osterreich, Irland, Portugal, Griechenland, Luxemburg, Estland, Lettland, Litauen, Tschechien, Slowakei, Slowenien, Ungarn, Polen, Malta.

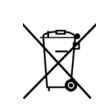

## **Wichtige Sicherheitsanweisungen**

- 1. Platzieren Sie keine Gegenstände auf dem ViewPad. Gegenstände könnten die Bildschirmoberfläche zerkratzen oder in das Gerät eindringen.
- 2. Setzen Sie das ViewPad keinen schmutzigen oder staubigen Umgebungen aus.
- 3. Platzieren Sie das ViewPad nicht auf einer unebenen oder unstabilen Oberfläche.
- 4. Stecken Sie keine Fremdkörper in das ViewPad.
- 5. Setzen Sie das ViewPad keinen starken magnetischen oder elektrischen Feldern aus.
- 6. Setzen Sie das ViewPad keinem direkten Sonnenlicht aus; andernfalls kann dies den LCD-Bildschirm beschädigen. Halten Sie das Gerät von Wärmequellen fern.
- 7. Verwenden Sie das ViewPad nicht im Regen.
- 8. Bitte fragen Sie bei der örtlichen Behörde oder Ihrem Händler nach, wie Sie elektronische Produkte ordnungsgemäß entsorgen.
- 9. Angaben zum Netzeingang: Beachten Sie das Etikett am ViewPad; achten Sie darauf, dass das Netzteil mit den Angaben übereinstimmt. Verwenden Sie nur das vom Hersteller angegebene Zubehör.
- 10. POWER INPUT RATING: Refer to the rating label on the ViewPad and be sure that the power adapter complies with the rating. Only use accessories specified by the manufacturer.
- 11. Tippen Sie nicht mit einem Stift oder scharfkantigen Gegenstand auf die Bildschirmoberfläche.
- 12. Reinigen Sie den Touchscreen mit einem weichen Tuch. Bei Bedarf können Sie das Tuch vor dem Reinigen leicht anfeuchten. Verwenden Sie keinesfalls aggresive Reinigungs- oder Lösungsmittel.
- 13. Schalten Sie das ViewPad vor dem Installieren oder Entfernen von externen Geräten, die Hot-Plugging nicht unterstützten, stets aus.
- 14. Trennen Sie das ViewPad vor dem Reinigen von der Steckdose, schalten Sie es aus.
- 15. Demontieren Sie das ViewPad nicht; Reparaturarbeiten sollten ausschließlich von zertifizierten Technikern ausgeführt werden.
- 16. Das ViewPad verfügt über Öffnungen, die Wärme abführen. Blockieren Sie die Belüftung des ViewPad nicht; andernfalls könnten das ViewPad überhitzen und eine Fehlfunktion auftreten.

## **RoHS-Konformitätserklärung**

Dieses Produkt wurde gemäß den Anforderungen der EG-Richtlinie 2002/95/EG zur Beschränkung der Verwendung bestimmter gefährlicher Stoffe in Elektro- und Elektronikgeräten (RoHS-Richtlinie) entworfen und hergestellt und hat sich als mit den maximalen Konzentrationswerten, die der europäischen Ausschuss für die technische Anpassung (Technical Adaptation Committee; TAC) festgelegt hat, wie folgt konform erwiesen:

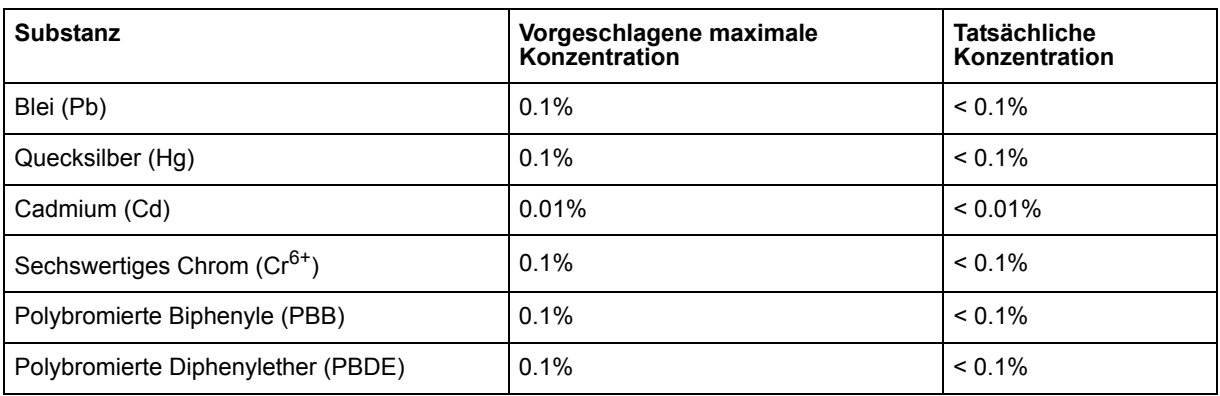

Manche Produktkomponenten sind im Anhang der RoHS-Richtlinie wie unten beschrieben ausgenommen:

Beispiele von ausgenommenen Komponenten:

- **1.** Quecksilber in Kompaktleuchtstofflampen in einer Höchstmenge von 5 mg je Lampe und in anderen Lampen, die in dem Anhang der RoHS-Richtlinie nicht gesondert aufgeführt sind.
- **2.** Blei im Glas von Kathodenstrahlröhren, elektronischen Bauteilen, Leuchtstoffröhren und in keramischen Elektronikbauteilen (z.B. piezoelektronische Bauteile).
- **3.** Blei in hochschmelzenden Loten (d.h. Lötlegierungen auf Bleibasis mit einem Massenanteil von mindestens 85% Blei).
- **4.** Blei als Legierungselement in Stahl mit einem Bleianteil von bis zu 0,35 Gewichtsprozent, in Aluminium mit einem Bleianteil von bis zu 0,4 Gewichtsprozent und in Kupferlegierungen mit einem Bleianteil von bis zu 4 Gewichtsprozent.

## **Copyright Informationen**

Copyright © ViewSonic® Corporation, 2011. Alle Rechte vorbehalten.

Android ist eine Marke der Google Inc. Die Nutzung dieser Marke unterliegt den Google-Genehmigungen.

Dieses Produkt verfügt über eine auf Linux basierte Android™-Plattform, die durch eine Vielzahl JME-basierter Anwendungen erweitert werden kann.

Alle in diesem Gerät verwendeten Produkte und hierin genannten Marken sind Marken oder eingetragene Marken ihrer jeweiligen Inhaber.

Google™, das Google-Logo, Android™, das Android-Logo und Gmail™ sind Marken der Google Inc. Die Verwendung dieser Marken unterliegt den Google-Genehmigungen.

Wi-Fi und das Wi-Fi CERTIFIED-Logo sind eingetragene Marken der Wireless Fidelity Alliance.

microSD™ ist eine Marke der SD Card Association.

Bluetooth und das Bluetooth-Logo sind Marken der Bluetooth SIG, Inc.

Java, JME und alle anderen Java-basierten Kennzeichnungen sind Marken oder eingetragene Marken der Sun Microsystems, Inc. in den Vereinigten Staaten und anderen Ländern.

Die Vorhersage-Engine der Eingabemethode ist TouchPal, bereitgestellt von CooTek. DataViz und RoadSync sind eingetragene Marken der DataViz, Inc. Alle Rechte vorbehalten.

DataViz und Documents To Go sind Marken oder eingetragene Marken der DataViz, Inc. Alle Rechte vorbehalten.

Word To Go™, Sheet To Go®, Slideshow To Go®, PDF To Go® und die Symbole sind Marken oder eingetragene Marken der DataViz, Inc. Alle Rechte vorbehalten. Haftungsauschluss: ViewSonic Corporation haftet weder für in diesem Dokument enthaltene technische oder redaktionelle Fehler oder Auslassungen, noch für beiläufig entstandene Schäden oder Folgeschäden, die auf die Lieferung dieses Materials oder den Betrieb bzw. die Verwendung dieses Produkts zurückzuführen sind.

Um stetige Produktverbesserung zu gewährleisten, behält sich ViewSonic Corporation das Recht vor, die technischen Daten des Produkts ohne vorherige Ankündigung zu ändern. Die in diesem Dokument enthaltenen Informationen können ohne vorherige Ankündigung geändert werden.

Kein Teil dieses Dokuments darf in irgendeiner Form für irgendeinen Zweck ohne die vorherige schriftliche Zustimmung der ViewSonic Corporation kopiert, reproduziert oder übertragen werden.

## **Hinweise zum Recht am geistigen Eigentum**

Das Recht an allen Technologien und Produkten, die in diesem Gerät enthalten sind, ist Eigentum der jeweiligen Inhaber:

Dieses Produkt verfügt über eine auf Linux basierte Android-Plattform, die durch eine Vielzahl Java-Script-basierter Anwendungen erweitert werden kann.

Google, das Google-Logo, Android, das Android-Logo, Gmail und YouTube sind Marken der Google Inc.

Bluetooth und das Bluetooth-Logo sind Marken der Bluetooth SIG, Inc.

Java, JME und alle anderen Java-basierten Kennzeichnungen sind Marken oder eingetragene Marken der Sun Microsystems, Inc. in den Vereinigten Staaten und anderen Ländern.

microSD ist eine Marke der SD Card Association.

Die Vorhersage-Engine der Eingabemethode ist TouchPal, bereitgestellt von CooTek.

## **Produktentsorgung am Ende der Produktlebenszeit**

ViewSonic achtet die Umwelt und verpflichtet sich zu einer umweltbewussten Arbeitsund Lebensweise. Vielen Dank, dass Sie einen Beitrag zu einem intelligenteren, umweltfreundlicheren Umgang mit EDV-Produkten leisten. Weitere Einzelheiten finden Sie auf der ViewSonic-Webseite.

USA und Kanada: http://www.viewsonic.com/company/green/recycle-program/ Europa: http://www.viewsoniceurope.com/uk/support/recycling-information/ Taiwan: http://recycle.epa.gov.tw/recycle/index2.aspx

## **Eingeschränkte Garantie**

## **ViewSonic® ViewPad**

## **Garantieumfang:**

ViewSonic gewährleistet, dass die Produkte während des Garantiezeitraums frei von Material-und Herstellungsfehlern sind. Wenn ein Produkt während des Garantiezeitraums Material- oder Herstellungsfehler aufweist, wird ViewSonic nach eigenem Ermessen das Produkt entweder reparieren oder durch ein vergleichbares Produkt ersetzen. Ersatzprodukte oder -teile können reparierte oder überholte Teile und Komponenten enthalten.

## **Gültigkeitsdauer der Garantie:**

Das ViewPad von ViewSonic ist ab Kaufdatum des Erstkäufers durch eine mindestens einjährige Garantie auf die Verarbeitung abgedeckt.

## **Die Garantie gilt für folgende Personen:**

Diese Garantie gilt nur für den Ersterwerb durch den Endverbraucher.

## **In folgenden Fällen wird keine Garantie übernommen:**

- 1. Bei Produkten, deren Seriennummer unkenntlich gemacht, geändert oder entfernt wurde.
- 2. Bei Schäden, Beeinträchtigungen oder Fehlfunktionen mit folgenden Ursachen:
	- a. Unfall, missbräuchliche Verwendung, Fahrlässigkeit, Feuer, Wasser, Blitzschlag oder andere Naturereignisse, unerlaubte Änderungen am Produkt, Nichtbefolgen der dem Produkt beiliegenden Anweisungen.
	- b. Durch den Transport verursachte Schäden am Produkt.
	- c. Abbau oder Aufstellen des Produkts.
	- d. Nicht im Produkt selbst liegende Ursachen wie Stromschwankungen oder Stromausfall.
	- e. Verwendung von Ersatzteilen, die nicht den technischen Daten von ViewSonic entsprechen.
	- f. Normale Abnutzung und Verschleiß.
	- g. Andere Gründe, die nicht in Zusammenhang mit einem Fehler am Produkt stehen.
- 3. Jedes Produkt, das einen Zustand aufweist, der allgemein als "eingebranntes Bild" bezeichnet wird, was durch die Anzeige eines statischen Bildes über einen längeren Zeitraum verursacht wird.
- 4. Deinstallations-, Installations-, Einfachtransport-, Versicherungs- und Einstellungsservicekosten.

## **Inanspruchnahme des Kundendienstes:**

- 1. Informationen zu Wartungsleistungen im Rahmen der Garantie erhalten Sie beim Kundendienst von ViewSonic (siehe "Kundenunterstützung"). Halten Sie die Seriennummer des Produkts bereit.
- 2. Wenn Sie im Rahmen der Garantie Wartungsleistungen in Anspruch nehmen möchten, müssen Sie (a) den mit Datum versehenen Kaufbeleg, (b) Ihren Namen, (c) Ihre Adresse, (d) eine Beschreibung des Problems und (e) die Seriennummer des Produkts vorlegen.
- 3. Bringen Sie das Produkt im Originalkarton zu einem autorisierten ViewSonic-Kundencenter oder versenden Sie es auf eigene Kosten direkt an ViewSonic.
- 4. Weitere Informationen oder die Adresse eines Kundendienstzentrums von ViewSonic in Ihrer Nähe erhalten Sie von ViewSonic.

## **Einschränkung stillschweigender Garantien:**

Abgesehen von den in dieser Dokumentation aufgeführten Gewährleistungsansprüchen werden alle weiteren impliziten oder expliziten Garantieansprüche, einschliesslich der impliziten Garantie der Marktgängigkeit und der eignung für einen bestimmten Zweck, ausgeschlossen.

## **Ausschluss von Schadensersatzansprüchen:**

Die Haftung von viewsonic ist auf die Kosten für die Reparatur oder den Ersatz des Produkts beschränkt. Viewsonic übernimmt keine Haftung für:

- 1. Sachschäden, die durch Produktfehler verursacht wurden, Schäden durch Hindernisse, Verlust des Produkts, Zeitverlust, entgangenen Gewinn, entgangene Geschäfte, Vertrauensschäden, Störungen von Geschäftsbeziehungen sowie andere wirtschaftliche Verluste, auch bei Kenntnis der Möglichkeit solcher Schäden.
- 2. Jegliche andere neben-, folge- oder sonstige schäden.
- 3. Ansprüche gegen den Kunden durch Dritte.
- 4. Reparatur oder der Versuch einer Reparatur durch nicht von ViewSonic autorisierte Personen.
- 4.3: ViewSonic TPC Warranty TPC\_LW01 Rev. 1e 08-06-10